## **Configuring Exchange using MAC MAIL 6.5**

Information Technology Lehman College July 10, 2013

1. Open Mac Mail and select File then **Add Account**. On the next screen

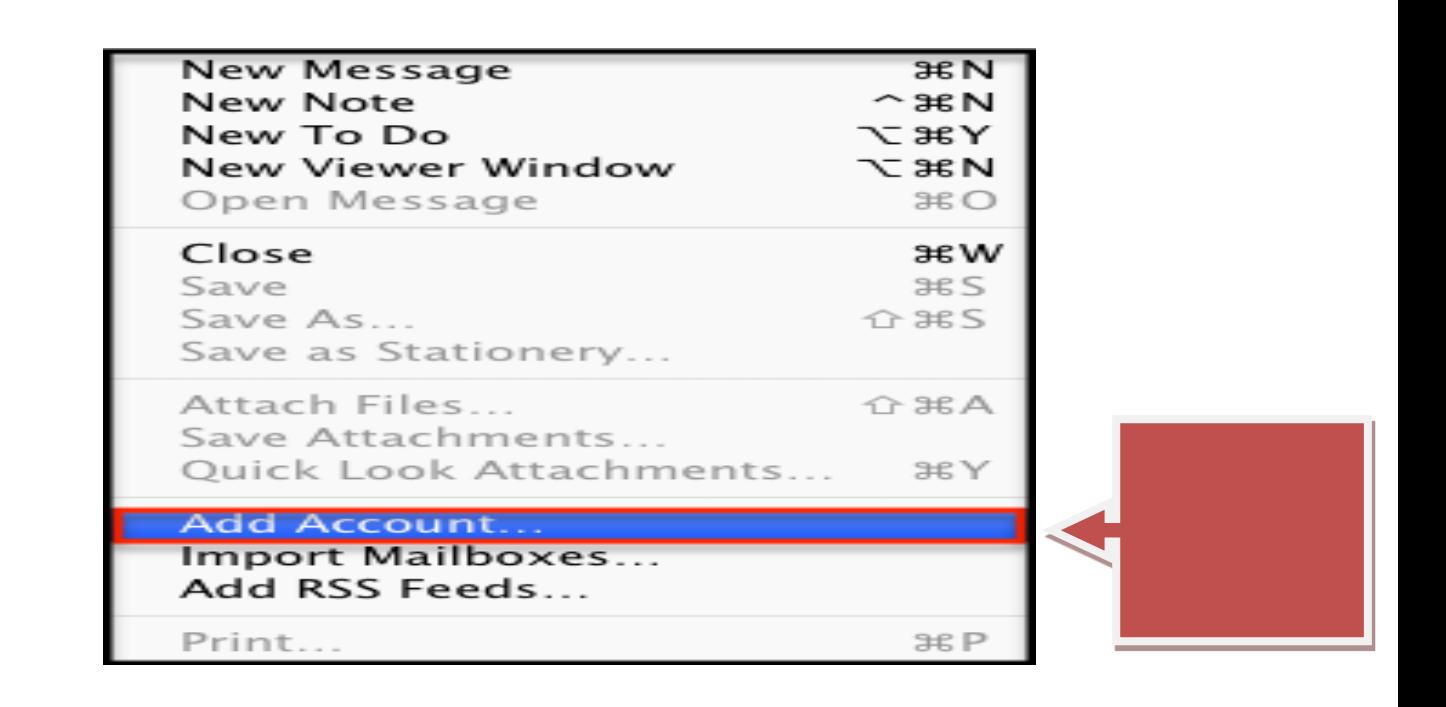

2. Enter in your Full Name, entire **Email Address, Password** and click Continue.

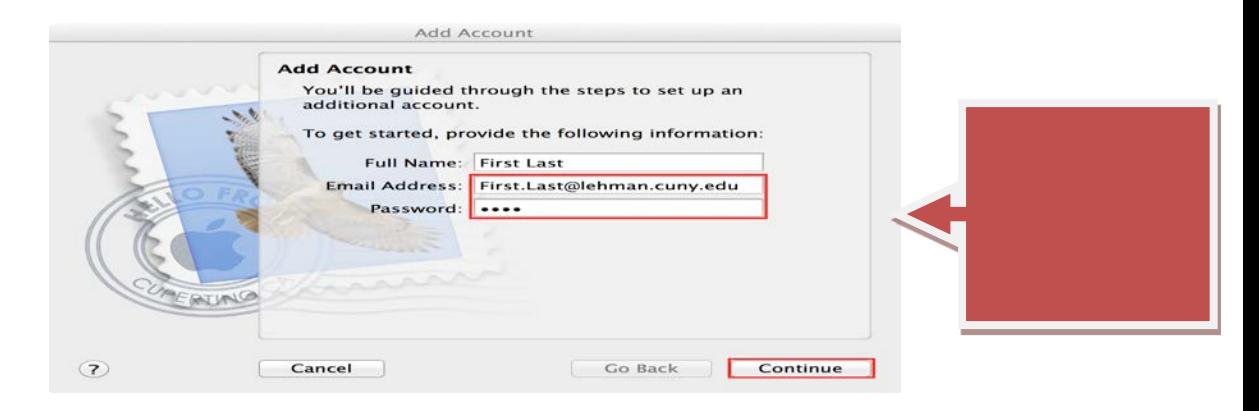

3. Check "**Contacts**" box, then click "**Create**".

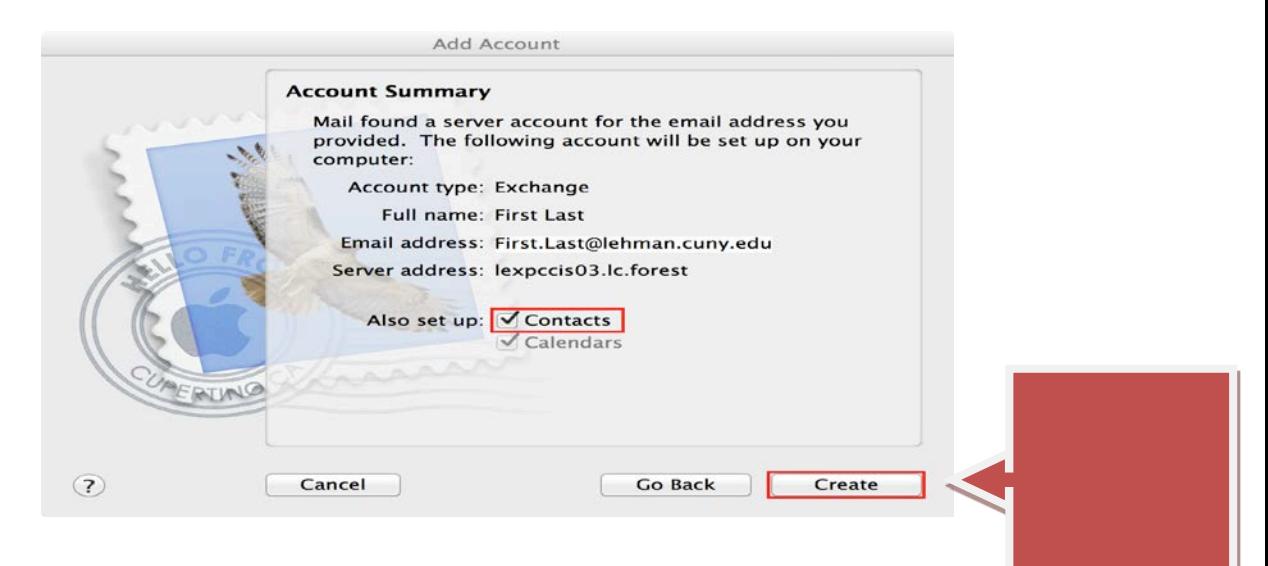

NOTE: Your emails should start flowing into your mail app once you have completed these steps. Please contact the IT Center Help Desk (Carman Hall 108 or (718) 960-111 o[r help.desk@Lehman.cuny.edu](mailto:help.desk@Lehman.cuny.edu) if further assistance is needed.